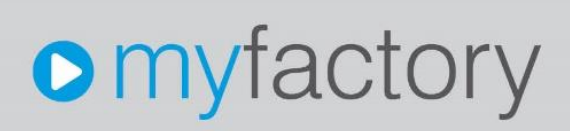

© 2023 myfactory International GmbH

### Neue Amazon-Schnittstelle 2022 konfigurieren – Der Einrichtungsleitfaden

© 2023 myfactory International GmbH

Ohne ausdrückliche schriftliche Erlaubnis dürfen weder das Dokument noch Auszüge daraus mit mechanischen oder elektronischen Mitteln, durch Fotokopieren oder durch irgendeine andere Art und Weise vervielfältigt oder übertragen werden.

Die in den Beispielen verwendeten Firmen und sonstigen Daten sind frei erfunden, evtl. Ähnlichkeiten sind daher rein zufällig.

Diesen Unterlagen liegt der zur Erstellung aktuelle Programmstand zugrunde. Die hier enthaltenen Angaben und Daten können ohne vorherige Ankündigung geändert werden.

Copyright 2023 myfactory International GmbH, München

In diesem Dokument verwendete Soft- und Hardwarebezeichnungen sind überwiegend eingetragene Warenbezeichnungen und unterliegen als solche den gesetzlichen Bestimmungen des Urheberrechtsschutzes.

Die myfactory International GmbH ist bei der Erstellung dieses Dokuments mit großer Sorgfalt vorgegangen. Fehlerfreiheit können wir jedoch nicht garantieren. myfactory International GmbH haftet nicht für sachliche oder drucktechnische Fehler in diesem Dokument. Die Beschreibungen in diesem Handbuch stellen ausdrücklich keine zugesicherte Eigenschaft im Rechtssinne dar. Sollten Sie Korrektur- oder Verbesserungsvorschläge zu diesem Dokument haben, schicken Sie uns diese bitte an unsere E-Mail-Adresse. Wir bedanken uns im Voraus für Ihre Mühe.

Weitere Informationen über die Produkte von myfactory International GmbH finden Sie im Internet unter [http://www.myfactory.com.](http://www.myfactory.com/)

Version: 1.4 Ersteller: Rainer Schneider

© 2023 myfactory International GmbH

### <span id="page-2-0"></span>1. Dokumentenlenkung

#### <span id="page-2-1"></span>1.1 Dokumenteneigenschaften

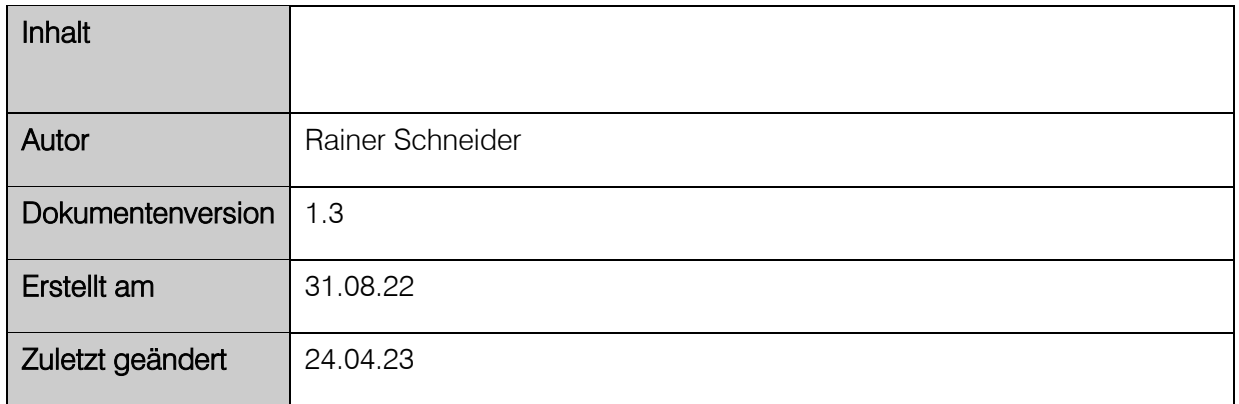

#### <span id="page-2-2"></span>1.2 Versionsverfolgung

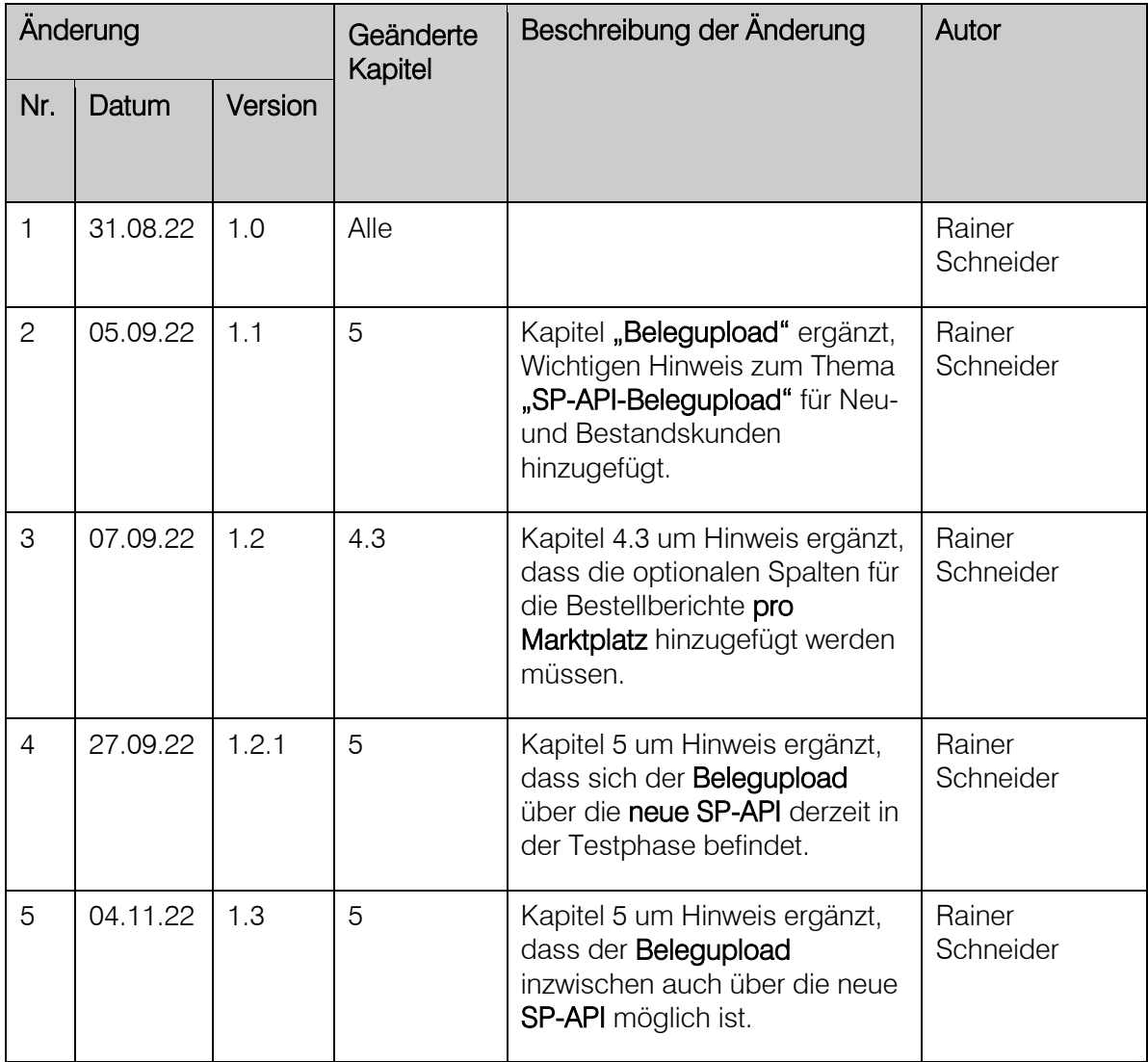

Neue Amazon-Schnittstelle 2022 konfigurieren – Der Einrichtungsleitfaden

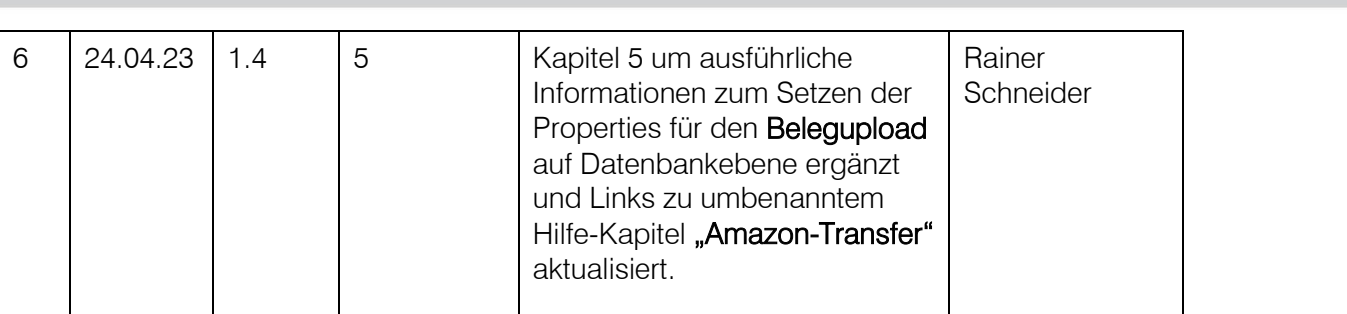

© 2023 myfactory International GmbH

### Inhalt

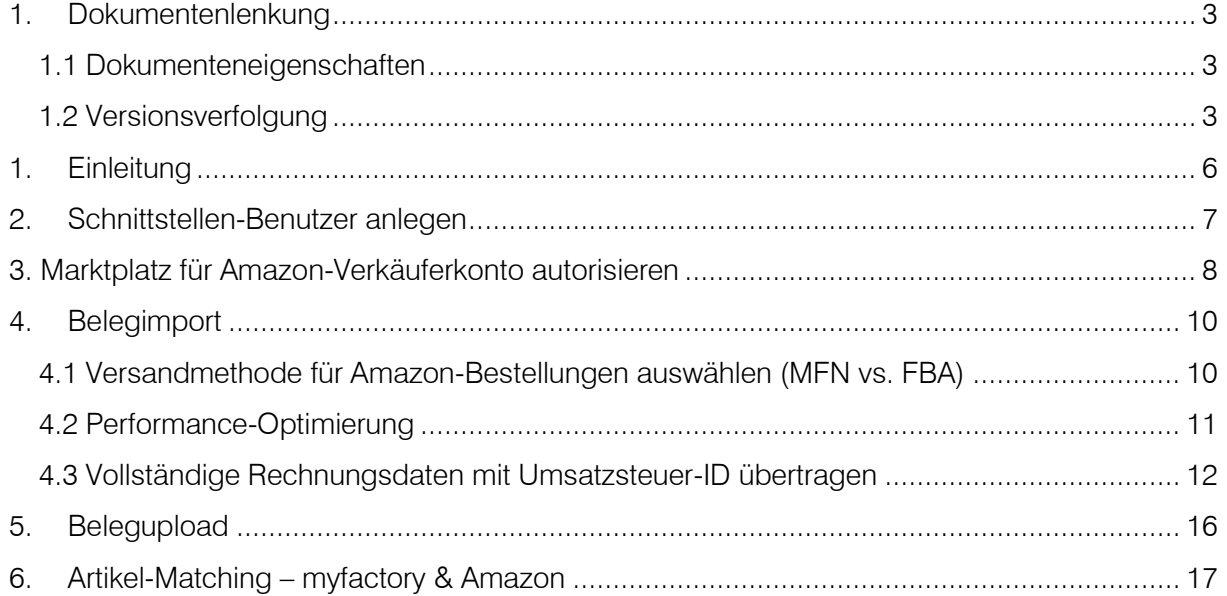

Neue Amazon-Schnittstelle 2022 konfigurieren – Der Einrichtungsleitfaden

© 2023 myfactory International GmbH

### <span id="page-5-0"></span>1. Einleitung

Die bisherige Amazon MWS-API (Marketplace Webservices) wurde von Amazon abgekündigt und wird ab Mitte 2022 nicht mehr unterstützt. Daher hat die myfactory nun die neue Amazon-SP-API (Selling Partner-API) in das System integriert. Neu ist dabei unter anderem, dass zunächst ein Schnittstellen-Benutzer anzulegen ist und pro Marktplatz eine Autorisierung für Ihr Amazon-Verkäuferkonto zu erfolgen hat. Nach der Marktplatz-Autorisierung können wie gewohnt Amazon-Funktionalitäten wie der Belegimport in der myfactory genutzt werden.

© 2023 myfactory International GmbH

### <span id="page-6-0"></span>2. Schnittstellen-Benutzer anlegen

Unter "Verkauf / Amazon / Grundlagen / Konfiguration" finden sich mit Einführung der SP-API insgesamt drei neue Optionen (für die anderen beiden Optionen siehe Kapitel 4.1). Eine zentrale Rolle spielt hierbei das Erstellen eines Schnittstellen-Benutzers bzw. SP-API-Users. Dieser Schritt ist für die Nutzung der neuen Amazon-Schnittstelle zukünftig erforderlich und muss noch vor der Autorisierung Ihres Marktplatzes erfolgen (siehe Kapitel 3). Wenden Sie sich daher zunächst der Option "Schnittstellen Benutzer erzeugen" zu.

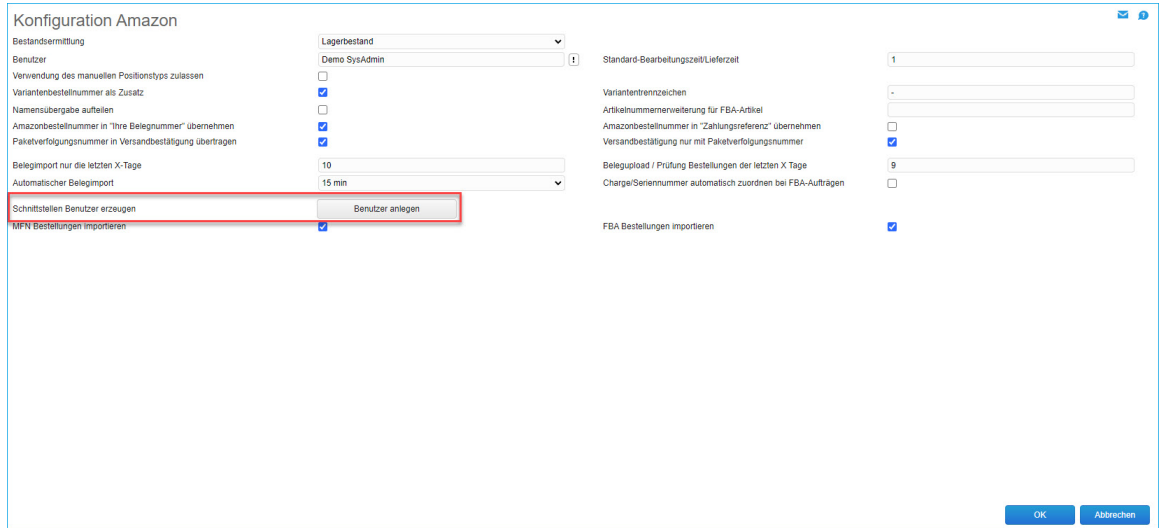

Mit einem Klick auf die Schaltfläche [ Benutzer anlegen ] wird einmalig Kontakt zu einem myfactory-Server aufgenommen, ein allgemeiner SP-API-Benutzer wird erzeugt und ein User-Token für diesen abgerufen und zurückgeliefert. War die Registrierung eines SP-API-Users erfolgreich, so erhalten Sie darüber eine kurze Hinweismeldung:

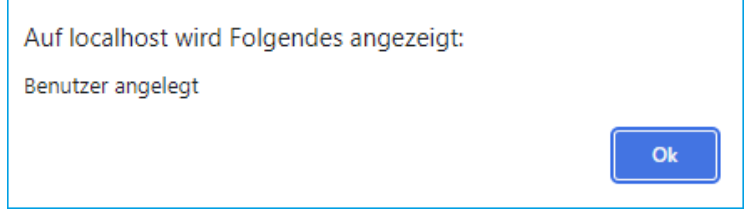

© 2023 myfactory International GmbH

### <span id="page-7-0"></span>3. Marktplatz für Amazon-Verkäuferkonto autorisieren

Im nächsten Schritt muss jeder Marktplatz für die Nutzung der neuen Amazon SP-API autorisiert und für Ihr Amazon-Verkäuferkonto (Amazon Seller Central) freigeschaltet werden. Verwalten Sie mehrere Amazon-Marktplätze in Ihrem System, so muss dieser Vorgang für jeden Marktplatz einzeln erfolgen. Wechseln Sie daher nun zu dem Menüpunkt "Verkauf / Amazon / Stammdaten / Marktplätze". Dort angekommen betätigen Sie bitte den [ Daten ]-Button in der Schaltflächenleiste. Es klappt sich ein kleines Kontextmenü mit dem Eintrag "Zugangsdaten Amazon" auf. Klicken Sie diesen an.

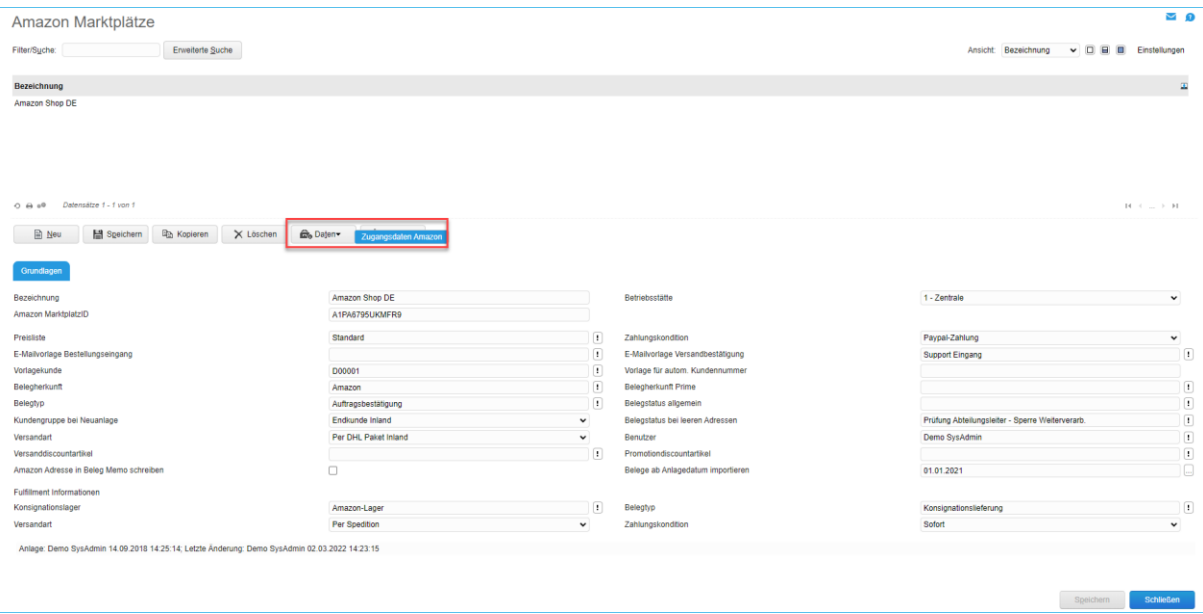

Es öffnet sich nun ein neues Dialogfenster, in welchem Sie die Freigabe Ihres Marktplatzes für das Amazon-Verkäuferkonto direkt über den [ Autorisieren ]-Button anstoßen können.

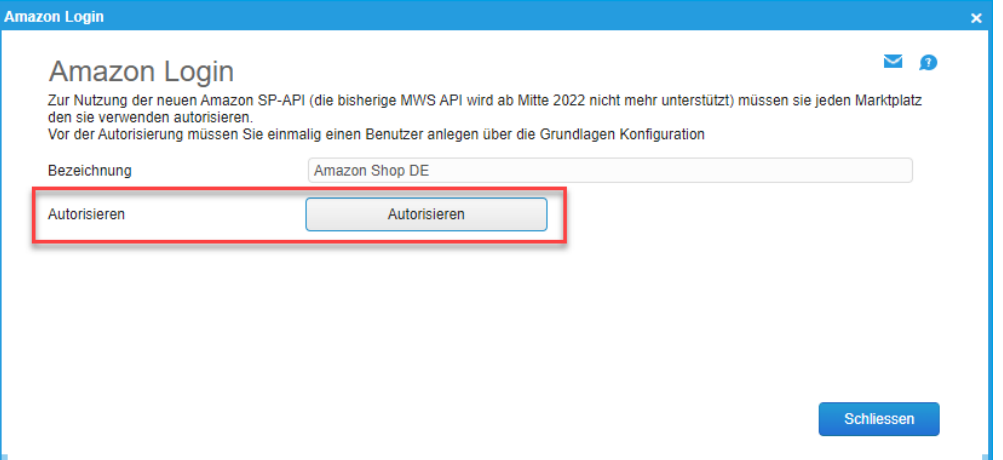

Nach einem Klick darauf wird ein Hinweisfenster eingeblendet und Sie werden auf die Login-Seite von Amazon Seller Central weitergeleitet.

© 2023 myfactory International GmbH

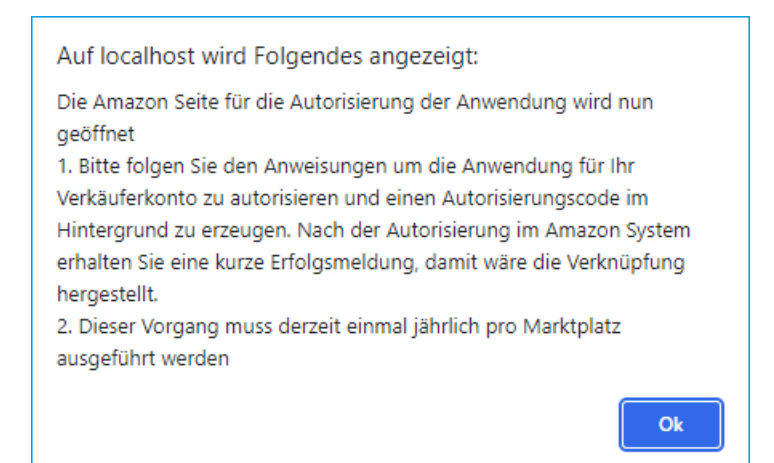

Sollten Sie bereits in Ihrem Amazon-Verkäuferkonto eingeloggt sein, werden Sie direkt zur Authentifizierungsseite weitergeleitet. Aktivieren Sie hier die Checkbox und bestätigen Sie damit die Autorisierung für Ihr Verkäuferkonto.

Wenn nach der Bestätigung die Meldung "Amazon authorization succeeded" im Browserfenster erscheint, dann wurde die Verbindung zwischen Ihrem Amazon-Verkäuferkonto und dem Amazon-Marktplatz in der myfactory-Software erfolgreich hergestellt. Sie können nun z.B. den myfactory-Belegimport für Amazon-Bestellungen verwenden.

© 2023 myfactory International GmbH

### <span id="page-9-0"></span>4. Belegimport

#### <span id="page-9-1"></span>4.1 Versandmethode für Amazon-Bestellungen auswählen (MFN vs. FBA)

Wenn Sie den Amazon-Belegimport verwenden möchten, dann können Sie in der Amazon-Grundlagenkonfiguration jetzt auch auswählen, wie Sie in Ihrem System mit importierten Amazon-Bestellungen umgehen möchten, d.h. Sie haben hier die Möglichkeit, zwischen den Varianten "Versand durch Händler (MFN)" und "Versand durch Amazon (FBA)" zu wählen.

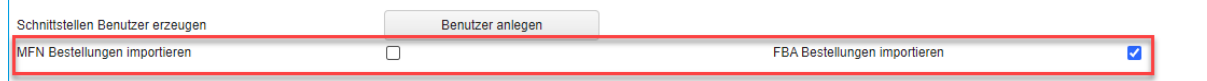

Es wird empfohlen, nur die Checkbox für jene Variante zu aktivieren, die Sie auch tatsächlich verwenden. Wenn Sie den Versand Ihrer Waren vollständig über Amazon abwickeln, dann aktivieren Sie also bitte die Checkbox "FBA Bestellungen aktivieren" ("Fulfillment by Amazon"). Gegenteiliges gilt für den Fall, dass Sie den Versand der eingegangenen Amazon-Bestellungen komplett selbst abwickeln. Haken Sie in diesem Fall bitte nur die Checkbox "MFN Bestellungen aktivieren" an. Möchten Sie beide Varianten verwenden, dann aktivieren Sie bitte beide Checkboxen.

Weiterhin gilt es zu beachten, dass Belege bei Verwendung des MFN-Bestellimports in einem maximal möglichen Zeitfenster von 60 Tagen importiert werden können. Dies sollten Sie bei der Datumsangabe im Eingabefeld "Belege ab Anlagedatum importieren" unbedingt beachten. Amazon-Bestellungen, welche länger als 60 Tage zurückliegen und noch nicht in die myfactory eingelesen wurden, werden für den Belegimport folglich nicht berücksichtigt. Wenn keine aktuellen Bestelldaten im Amazon-Verkäuferkonto vorliegen, wird der Status des Belegimport-Abrufs im Bereich "Amazon Datenaustausch" automatisch auf "CANCELLED" geändert. Bei Nutzung der FBA-Versandmethode können bis zu 30 Tage zurückliegende Bestellungen eingelesen werden. Amazon zufolge werden Aktualisierungen nach dem FBA-Versand innerhalb von 1-3 Stunden in den von Amazon angeforderten Bestellberichten sichtbar, aus welchen die Belege erzeugt werden. Auch hier wird der Status in der gleichnamigen Spalte des "Amazon Datenaustausch" bei nicht vorhandenen Berichten auf "CANCELLED" gestellt.

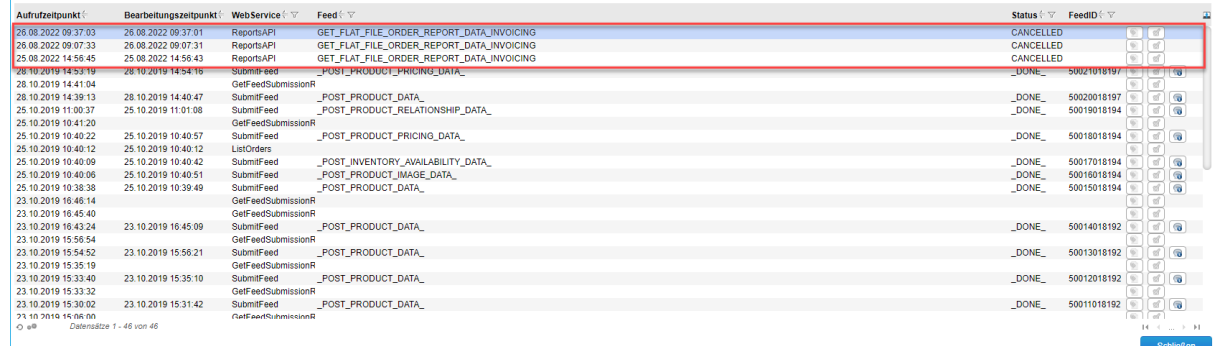

© 2023 myfactory International GmbH

#### <span id="page-10-0"></span>4.2 Performance-Optimierung

Der Amazon-Belegimport wurde mit der neuen Amazon SP-API auch in puncto Performance optimiert. Er läuft nun als eigener "Thread", d.h. wenn Sie den Belegimport z.B. manuell über die entsprechende Schaltfläche im "Amazon Datenaustausch" (unter "Verkauf / Amazon / Datenaustausch / Amazon-Transfer") anstoßen, dann werden die Belege heruntergeladen und eingelesen, ohne dass das System "hängt" oder abstürzt. Nach Betätigen der [ Belegimport ]-Schaltfläche wird diese zudem ausgegraut dargestellt, damit der Belegimport nicht versehentlich mehrfach gestartet und zu oft aufgerufen wird. Amazon lässt hier nämlich nur eine bestimmte Anzahl an Schnittstellenaufrufen zu.

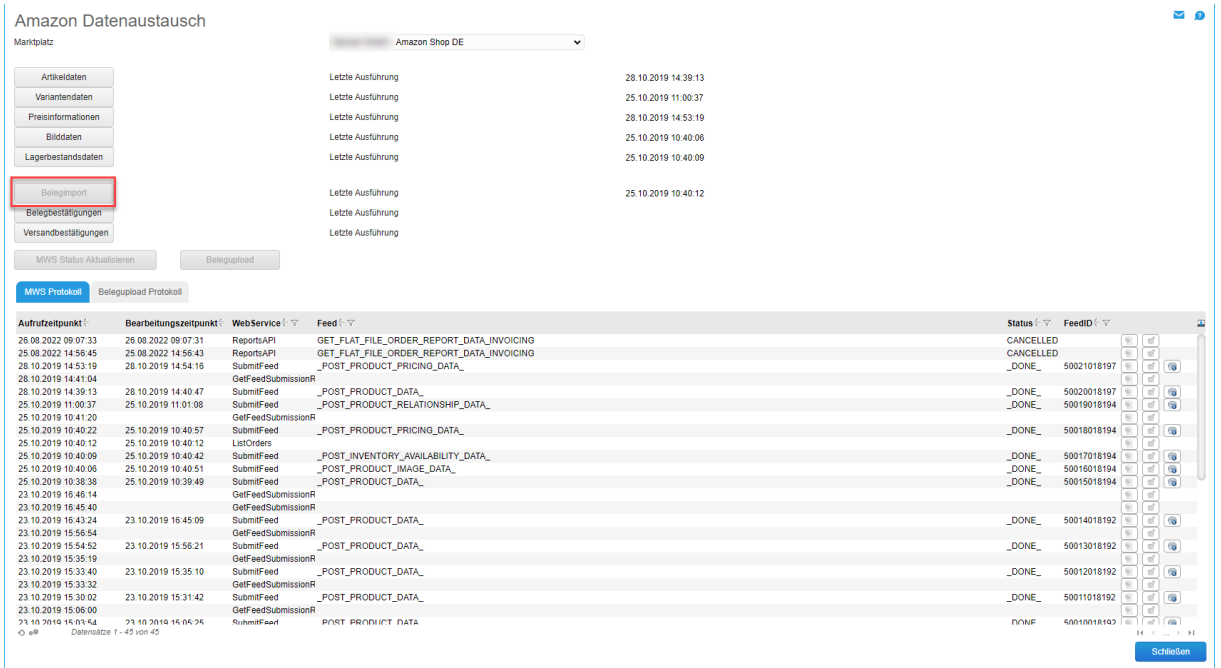

Wenn Sie nach dem Start des Belegimports anschließend in den Amazon Manager (unter "Verkauf / Amazon / Amazon Manager") wechseln, dann können Sie unter Zuhilfenahme der "Listview Aktualisieren"-Funktion im unteren Dialogbereich "live" mitverfolgen, wie weit der Import schon fortgeschritten ist. Die Belege werden hier sukzessive eingelesen und entsprechend angezeigt. Eine Status-Aktualisierung über das Schnittstellen-Protokoll im Dialog "Amazon Datenaustausch" ist somit nicht mehr notwendig.

© 2023 myfactory International GmbH

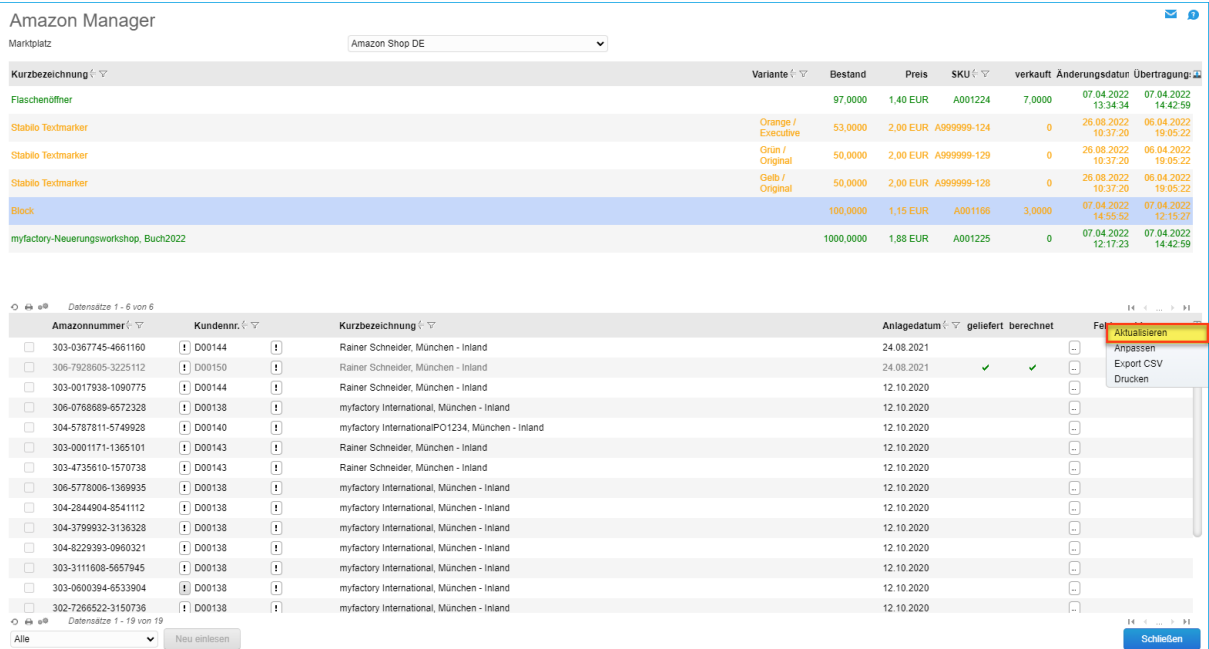

#### <span id="page-11-0"></span>4.3 Vollständige Rechnungsdaten mit Umsatzsteuer-ID übertragen

Die neue SP-API ermöglicht es nun außerdem, sowohl Rechnungs- als auch Lieferadressen vollständig über den Belegimport zu übertragen. Zuvor ließ sich nur die Lieferadresse übermitteln. Gleiches gilt für die Umsatzsteuer-ID, welche nun ebenfalls über die Schnittstelle mitgeliefert wird, falls ein Business-Kunde von Ihnen mit seinem Firmennamen und seiner Umsatzsteuer-ID bestellt hat.

Sollten Rechnungsinformationen bei Ihren aus Amazon importierten Belegen fehlen bzw. eine Fehlermeldung auftauchen (z.B. - Spalte "bill ... " nicht vorhanden), dann ergänzen Sie in Ihrem Seller Central-Verkäuferkonto bitte die Übertragung der Bestellberichte wie folgt (Die erforderlichen Spalten - wie z.B. die Versandadresse werden immer übertragen und müssen nicht separat aktiviert werden):

1. Loggen Sie sich zunächst in Ihr Seller Central-Verkäuferkonto ein und wählen Sie Ihren Marktplatz aus. Wenn Sie mehrere Marktplätze betreiben (z.B. für Deutschland, Frankreich und Polen), dann führen Sie die nachfolgenden Schritte bitte für jeden Einzelnen Ihrer Marktplätze durch.

Neue Amazon-Schnittstelle 2022 konfigurieren – Der Einrichtungsleitfaden

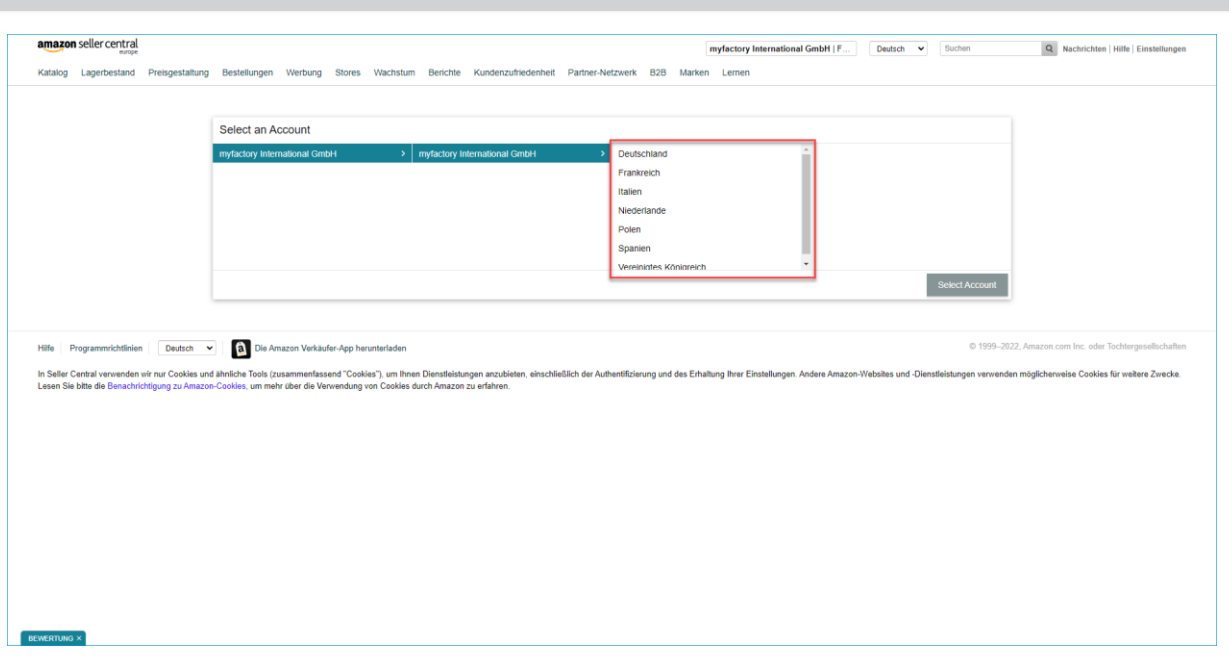

2. Wählen Sie nach der Marktplatz-Auswahl im oberen Seller Central-Hauptmenü bitte den Menüpunkt "Bestellungen" und darin den Menüeintrag "Bestellberichte" aus.

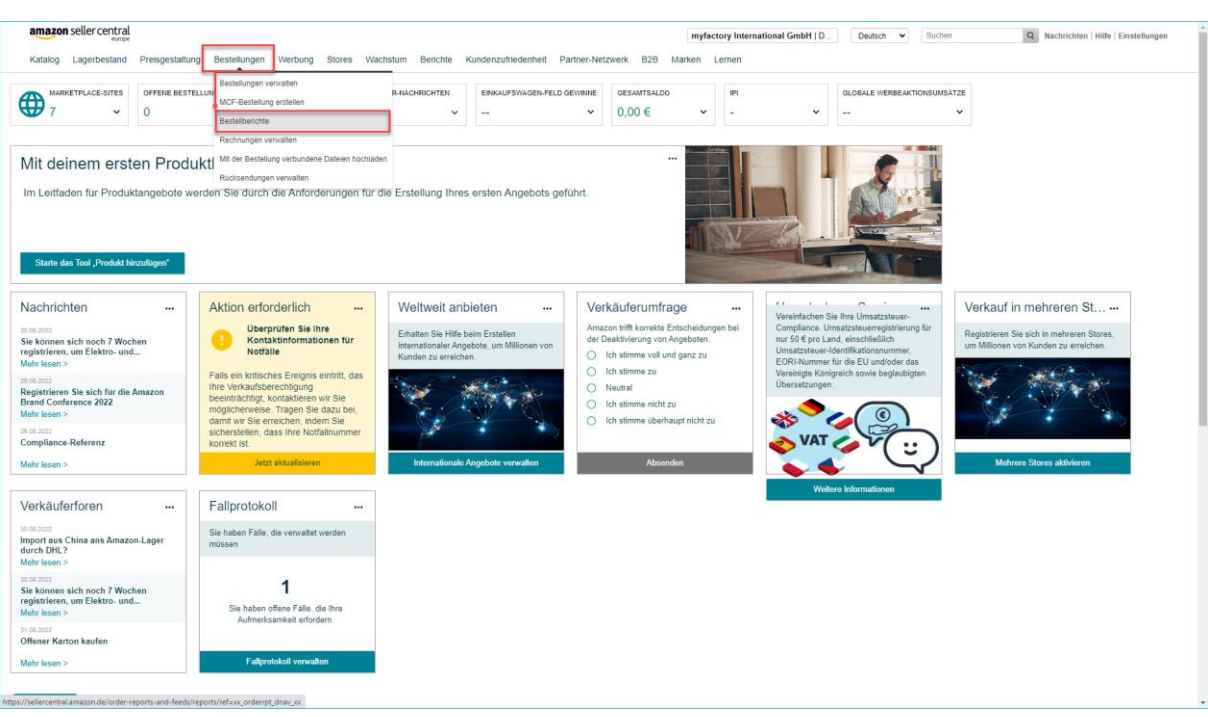

3. Unter "Bestellberichte" wählen Sie dann den Link "Spalten im Bestellbericht hinzufügen oder entfernen" aus:

Neue Amazon-Schnittstelle 2022 konfigurieren – Der Einrichtungsleitfaden

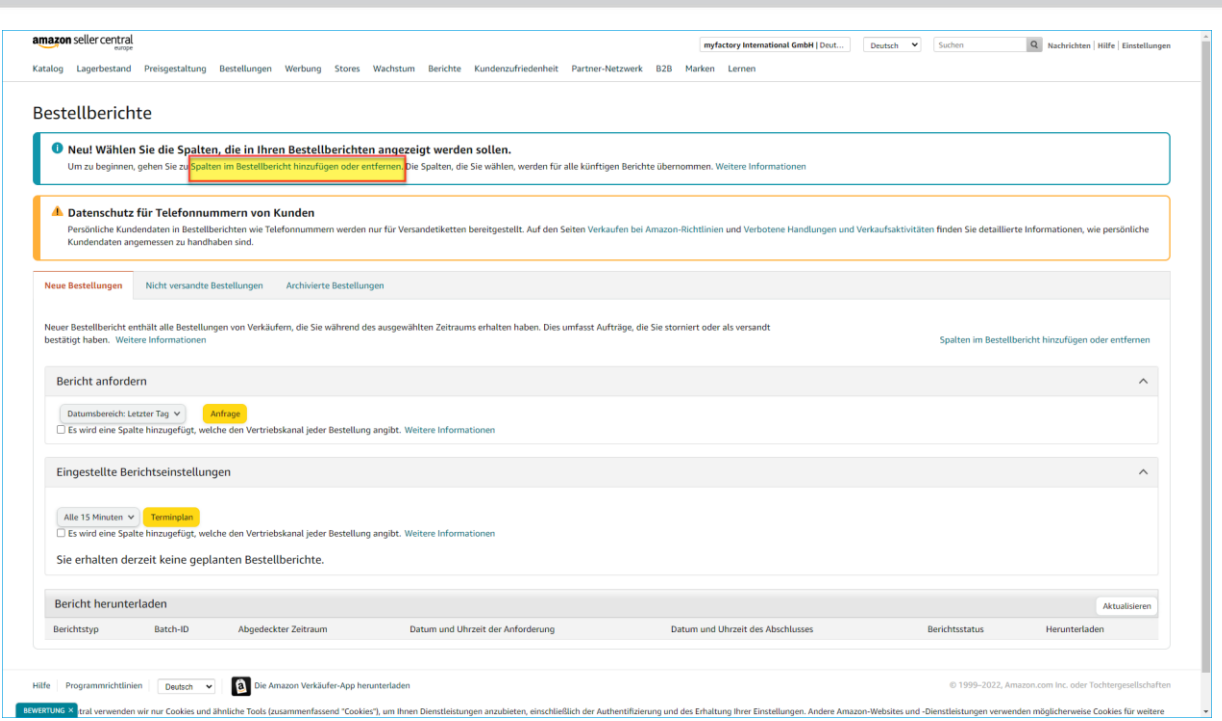

- 4. Unter "Optionale Spalten" aktivieren Sie per Umschalter (Toggle-Button) bitte zusätzlich die folgenden weiteren Spalten:
	- amazon seller central myfactory International GmbH | Deut... Deutsch v Suchen Q Nachrichten Hilfe Einstellungen Katalog Lagerbestand Preisgestaltung Bestellungen Werbung Stores Wachstum Berichte Kundenzufriedenheit Partner-Netzwerk B2B Marken Lernen Spalten im Bestellbericht hinzufügen oder entfernen Weitere Informatio Erforderliche Spalten **Costra** ID des bestellten Artikels Bestellnun tu des besteuten Artikers<br>E-Mail-Adresse des Käufers<br>Produktname Kauroatum<br>Der vollständige Name des Käufers<br>Erworbene Menge<br>Artikelsteuer Zahlungsdatum<br>SKU Währung Artikelpreis Varcandination **Servicelevel für Versand** Empfängername Serviceievei für versar<br>Versand: Stadt<br>Versand: Land/Region Versandadresse (3 Spalten) /ersand: Bundesland lersand: Postleitzahl Lieferanweisungen Optionale Spalten Name des Versanddienstes<br>
	Name des Versanddienstes<br>
	Name des Versanddienstes  $\begin{tabular}{c} \bf{Adressently} \end{tabular} \begin{tabular}{c} \begin{tabular}{c} \textbf{Adress} \\ \textbf{Adress} \\ \end{tabular} \end{tabular} \end{tabular} \begin{tabular}{c} \begin{tabular}{c} \textbf{Adress} \\ \textbf{Adress} \\ \end{tabular} \end{tabular}$ Anzahl von Artikeln Anzahl von Artikeln Fakturierung **Debenden Berlanden (Berlanden Berlanden Berlanden Berlanden Berlanden Berlanden Berlanden Berlanden Berlanden Berlanden Berlanden Berlanden Berlanden Berlanden Berlanden Berlanden Berlanden Berlanden Berlande** Rechnungsadresse (3 Spalten) Rechnung: Bundesland<br>Rechnung: Postleitzahl  $\bullet$ Rechnung: Bundesland Rechnung: Telefonnummer **Bestellkanal** Bestellkanal Bestellkanal-Instanz Externe Bestellnr.  $\begin{tabular}{|c|c|} \hline \multicolumn{3}{|c|}{Kreditkartenherausgeber} \end{tabular}$ Ablaufdatum der Kreditkarte Kreditkartenendung enkverpackung Geschenkpapier-Preis<br>Nachricht für Geschenkkarte Geschenkpapier-Steuer Geschenkpapier-Art  $\begin{tabular}{ll} \textbf{Werbeaktionen} & \textbf{Werbeaktionsrabatt für Artikel} \\ & \textbf{Versandrabatt-ID} \end{tabular}$ Werbeaktions-ID für Artikel Versandrabattaktion Steuereinzugsmodell Steuereinzugsmodell Verantwortliche Partei für Steuererhebung
	- 1. Fakturierung:

2. Prime:

### Neue Amazon-Schnittstelle 2022 konfigurieren – Der Einrichtungsleitfaden

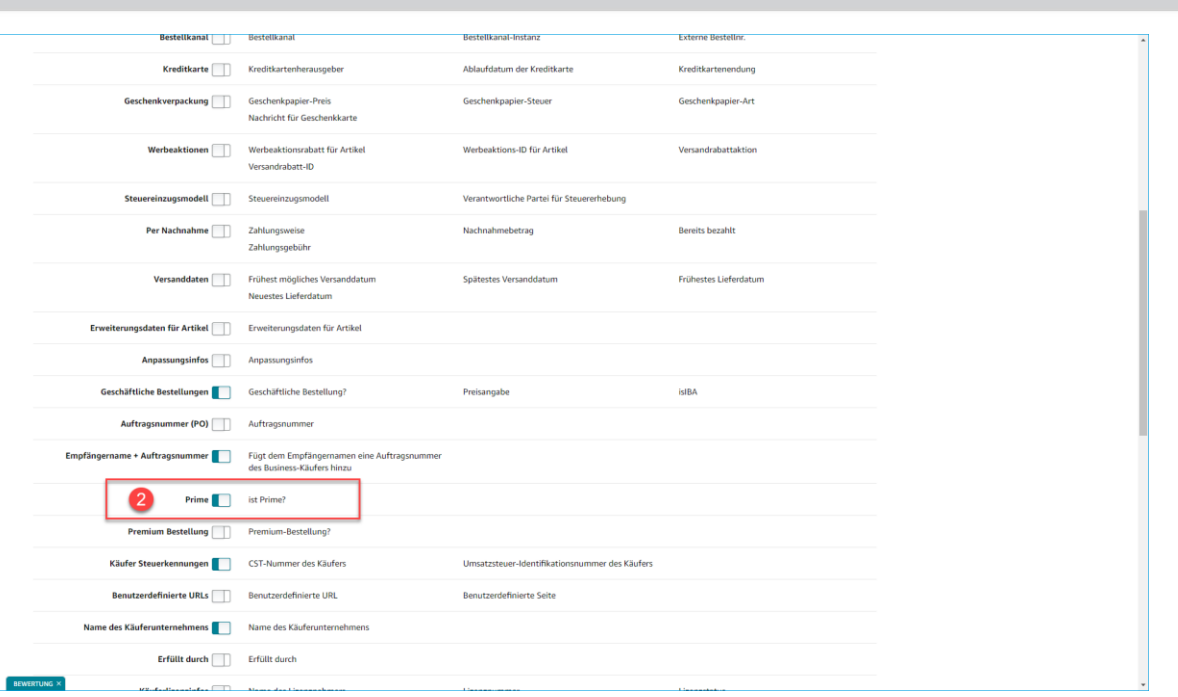

#### 3./4. Käufer Steuerkennungen & Name des Käuferunternehmens:

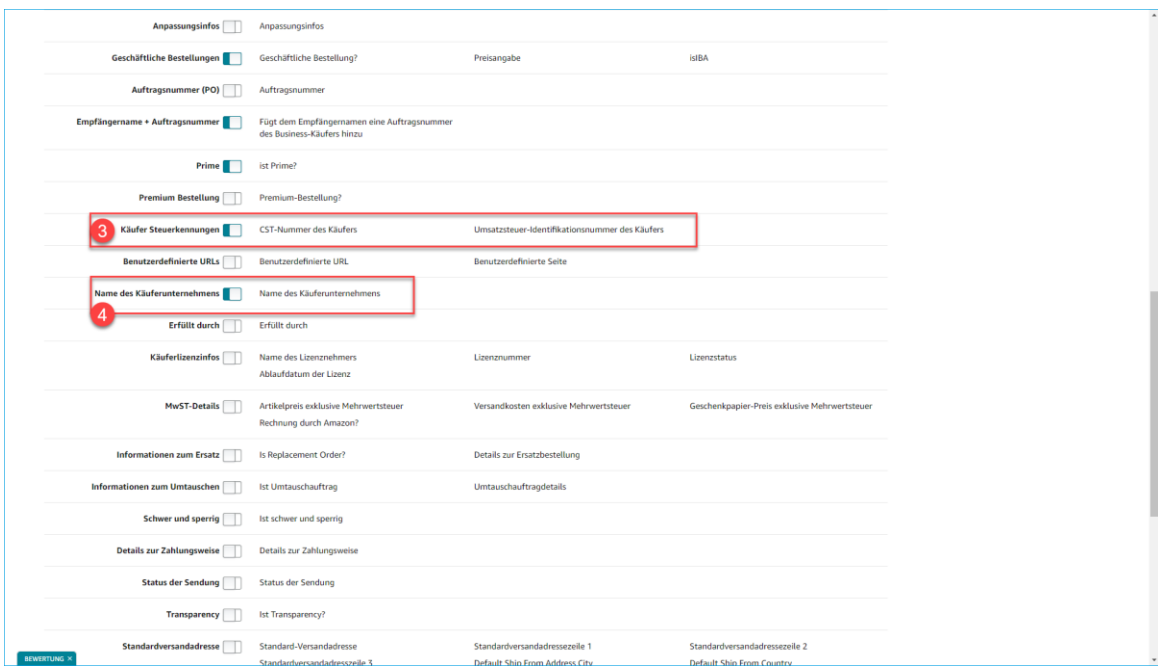

© 2023 myfactory International GmbH

### <span id="page-15-0"></span>5. Belegupload

Inzwischen ist der Rechnungsupload zu Amazon ebenso wie die weiteren elementaren Amazon-Features des Artikel-Uploads und des Belegimports ebenfalls über die SP-API möglich. Dies gilt seit dem Release des Servicepacks 7.2 1385 am 25.10.2022 für alle Neu- und Bestandskunden. Der Prozess des Beleguploads in der myfactory-Oberfläche bleibt davon unberührt, er erfolgt genau wie zuvor bei der MWS-API. Den konkreten Ablauf entnehmen Sie daher bitte dem entsprechenden Hilfekapitel "AMWS-Transfer" in der myfactory-Online-Hilfe (im Web zu finden unter

https://hosting2.myfactory.com/onlinehilfe/Verkauf/Amazon/Datenaustausch/Amazon-Transfer.aspx). Dort findet sich unter anderem eine Checkliste für den erfolgreichen Amazon-Rechnungsupload.

Bitte beachten Sie:

Der Amazon-Rechnungsupload funktioniert nun auch über den Timerservice, d.h. Sie müssen nicht mehr auf die Schaltfläche [ Belegupload ] im Dialog "Amazon-Transfer" (unter "Verkauf / Amazon / Datenaustausch / Amazon-Transfer") klicken, um die mit Aufträgen referenzierten Rechnungsbelege, welche noch nicht zu Amazon hochgeladen wurden, für den Upload-Prozess zu Amazon vorzubereiten (d.h. die referenzierten Belege aus dem in der Amazon-Grundlagenkonfiguration hinterlegten Zeitraum zusammensuchen  $\sim$  9 Tage als Höchstgrenze) und in die Upload-Tabelle tdAmazonOrdersUpload einfügen). Dies übernimmt nun das neue Property "AMWS UploadOrdersPrepare" in der Tabelle tdAmazonProperties. Dazu tragen Sie als Wert bitte eine 1 oder -1 ein.

#### WICHTIG: Mit Klick auf den Button [ Belegupload ] oder Verwendung des "AMWS\_UploadOrdersPrepare"-Property erfolgt noch kein Rechnungsupload zu Amazon.

Damit der oben erwähnte Prozess über den Timerservice läuft und Sie sich den Klick an der Oberfläche sparen können, muss der Rechnungsupload aktiv sein.

Um den eigentlichen Upload zu Amazon über den Timerdienst zu aktivieren, muss "AMWS UploadOrders" in der tdAmazonProperties auf 1 oder -1 gesetzt werden. Der so aktivierte Prozess lädt die noch nicht hochgeladenen Datensätze aus der tdAmazonOrdersUpload alle paar Sekunden einzeln zu Amazon hoch (Amazon erlaubt hier nur Einzelübertragung) und erstellt jeweils einen Feed, der in der Feed-Übersicht auch angezeigt wird. Zudem wird dann die Checkbox "Upload erfolgt" in der Upload-Übersicht (Register "Belegupload Protokoll") gesetzt.

© 2023 myfactory International GmbH

### <span id="page-16-0"></span>6. Artikel-Matching – myfactory & Amazon

Für Prozesse wie z.B. den Belegimport müssen die Amazon-Artikel eindeutig den in der myfactory gepflegten Artikeln zugeordnet werden können. Dies funktioniert über ein automatisches "Matching" der myfactory-Artikelnummer (oder im Idealfall der bei einem Artikel / einer Variante hinterlegten EAN-Nummer) mit der bei Amazon vorgehaltenen SKU. Oftmals sind myfactory-Artikelnummer und Amazon-SKU (bzw. myfactory-EAN-Nummer und Amazon-EAN-Nummer) identisch. Ist dies nicht der Fall und die SKU weicht von der myfactory-Artikelnummer ab, dann kann diese abweichende Amazon-SKU nun im Dialog "Amazon-Artikel" (unter "Verkauf / Amazon / Stammdaten / Artikel") hinterlegt werden, um die Amazon-Produkte den myfactory-Artikeln entsprechend zuordnen zu können. Dies ist umso wichtiger, da mit der neuen SP-API keine ASIN mehr mitgeliefert wird und diese Matching-Möglichkeit somit wegfällt.

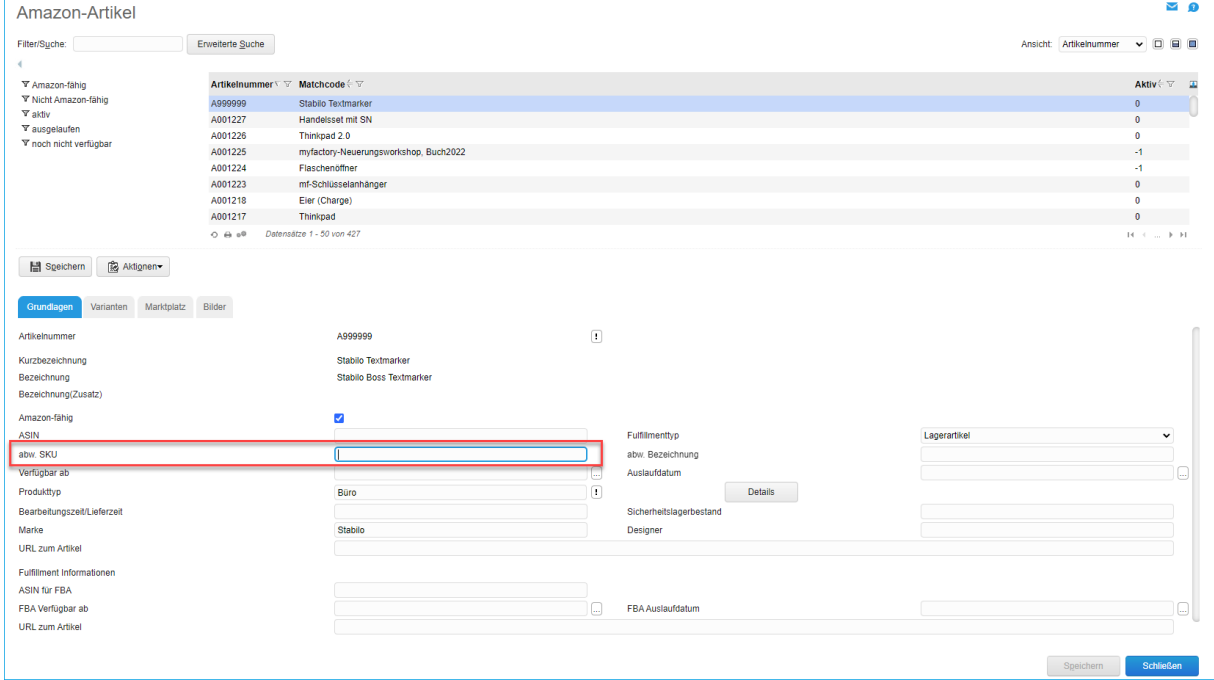